ҚАЗАҚСТАН РЕСПУБЛИКАСЫ БІЛІМ ЖӘНЕ ҒЫЛЫМ МИНИСТРЛІГІ ШЫҒЫС ҚАЗАҚСТАН ГУМАНИТАРЛЫҚ КОЛЛЕДЖІ

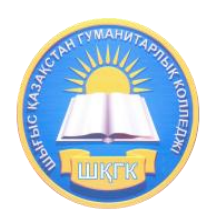

# Lazarus бағдарламасына әзірленген практикалық тапсырмалар жинағы

Касенова А.А

Өскемен қаласы 2019ж

 $\overline{\phantom{0}}$ 

ӘӨЖ 004(07532) ҚБЖ 73ж75 К21

Шығыс Қазақстан гуманитарлық колледжінің ғылыми-әдістемелік Кеңесі отырысында қарастырылады және мақұлданды.

Хаттама №  $2019$ ж.

Ғылыми-әдістемелік кеңесінің төрайымы Ж.Слямбекова

Пікір жазған:Аршын Ж –ШҚГК информатика және арнайы пәндер оқытушысы

Lazarus бағдарламасына әзірленген практикалық тапсырмалар жинағы /A.A Касенова, Өскемен қаласы, 2019ж Бет

Ұсынылып отырғын әдістемелік құрал Шығыс Қазақстан гуманитарлық колледжінің 0111000 «Негізгі орта білім беру» мамандығы, біліктілігі 0111093 «Информатика пәні мұғалімінің» білім алушыларына арналған.

Бұл құралда «GIMP графикалық редакторында» зертханалық практикалық жұмыстар орындау ұғымы қарастырылған.

### Мазмұны

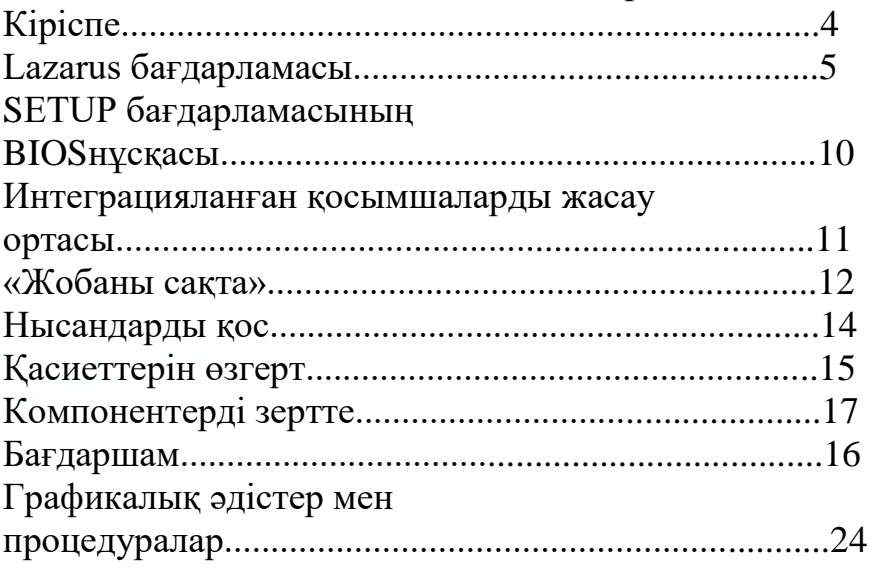

#### **Кіріспе**

Lazarus - бұл Free Pascal құрастырушысы үшін Object Pascal үшін бағдарламалық қамтамасыздандырудың ашық көзі.

Интеграцияланған даму ортасы Delphi тәрізді ортада платформалық қосымшалардың дамуын қамтамасыз етеді.

Ол сізге Delphi-графикалық интерфейсі бар бағдарламаларды әртүрлі операциялық жүйелерге оңай жіберуге мүмкіндік береді: Linux, FreeBSD, Mac OS X, Microsoft Windows, Android [1]. Delphi XE2ден бастап, Delphi-нің өзі Mac OS X-ке арналған бағдарламалар, iOS-қа арналған XE4-тен, Android-ге арналған XE5-тен, Linux-қа арналған 10.2 токиодан (x64) компиляция жасай алады.

### **Lazarus бағдарламасы**

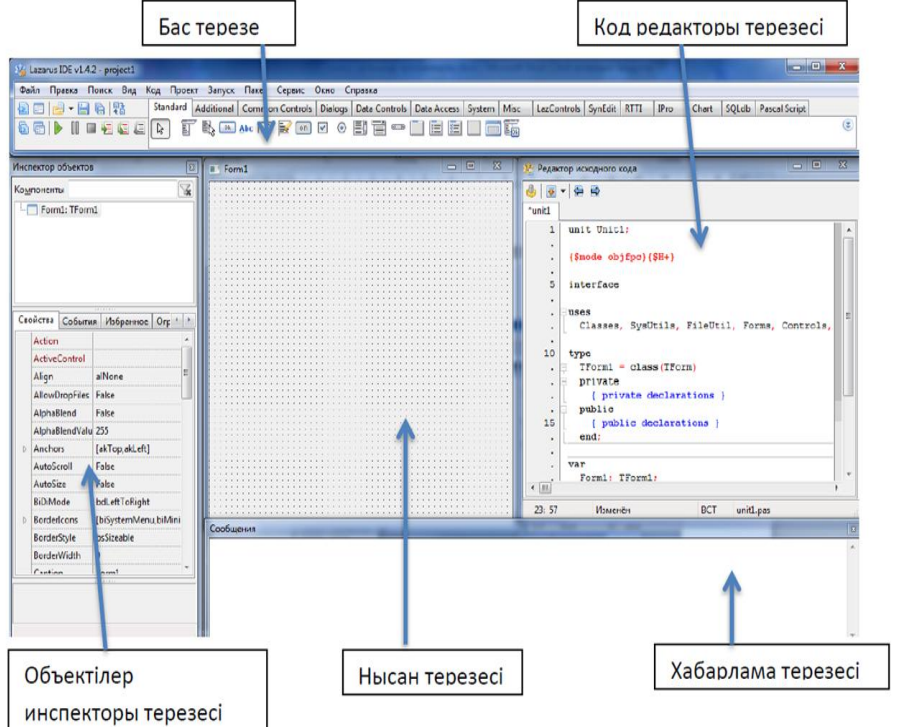

# Lazarus әзірлеу ортасының негізгі саймандары

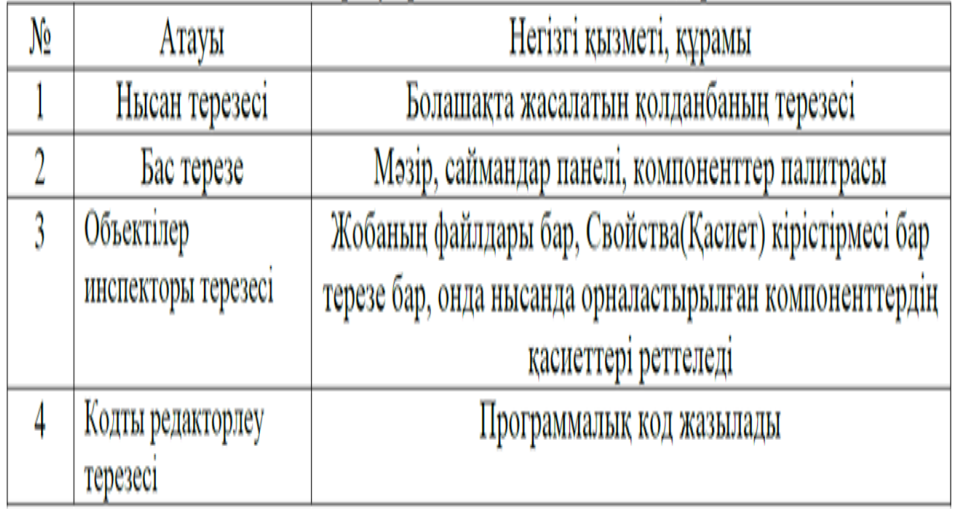

#### **Бас терезе**

Мұнда мәзір, саймандар панелі, компоненттер палитрасы орналасқан.

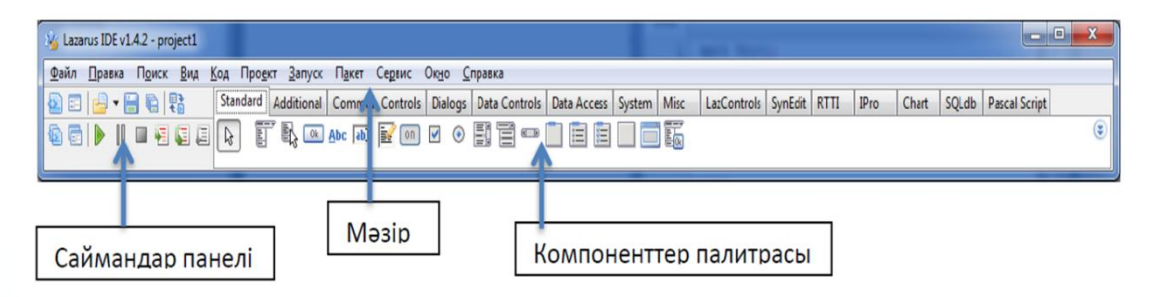

Компоненттер палитрасында көптеген тақырыптық кірістірмелері бар, онда сіздің болашақ программаңызға арналған визуальды және визуальды емес компоненттер орналасқан.Визуальды емес компоненттер қолданбалы бастапқы құру кезінде, яғни редакторлеу кезінде ғана көрінеді.бас терезе IDE барлық жұмыс кезінде ашық тұрады. Егер оны біз жабатын болса, онда барлық Lazarus ортасы жабылады.

#### **Объектілер инспекторы терезесі**

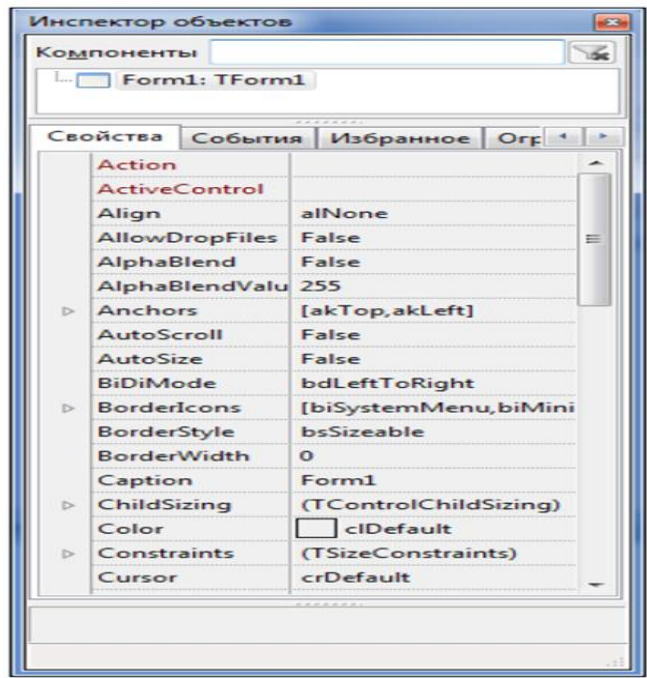

«Свойства» терезесінде әрқашанда таңдап алынған компоненттің қасиеттері көрініп тұрады. Сол жақ қатарда ағымда ерекшеленіп алынған компоненттің қасиеттері,ал оң жағында қаситтердің мәндері көрініп тұрады. Қасиеттер мәндерін программаны іске қоспай тұрып өзгертуге болады. Мысалы, сіздің болашақ қолдаңбаның терезесі үшін (Нысан) Name қасиетінің мәні Forml. Атын өзгерту үшін объектілер инспекторы терезесінде өзгертсе болғаны.

«События» бетінде таңдап алынған компонентке арналған оқиғаларды өңдеуге мүмкіндік береді. Сол жақ қатарда оқиғаның аты, ал оң жақ қатарда – сәйкес процедуралар орналасқан.

#### **Код редакторы терзесі**

**В** Редактор исходного кода  $\bigoplus \big[\bigcirc \big.\big] \bigoplus \bigoplus \bigoplus$ \*unit1  $\overline{1}$ unit Unit1;  ${Smode}$  objfpc $({$HH*}})$ 5 interface uses Classes, SysUtils, FileUtil, Forms, Controls, 10 type .  $\Box$  TForm1 = class (TForm) private { private declarations } public { public declarations } 15  $end;$  $\cdot$  $\ddot{\phantom{a}}$ var Form1: TForm1:  $\left( \mathbb{R} \right)$  $23:57$ Изменён BCT unit1.pas

Алғашқы іске қосылған сәтте оның тақырыбы Unit1 болады.

Код редакторы терезесінде программаның программалық коды жазылады. Ол қарапайым мәтіндік редактор терезесіне ұқсас келеді. Программаның мәтінін редоктерлеу кезінде ыңғайлы болу үшін жолдар нөмірленген немесе түстермен ерекшеленген;

Барлық қызметші сөздер қалың қаріппен ерекшеленген;

Тыныс белгілері қызыл түсте;

Қате жолдар қоңыр түсте көрінеді;

Түсініктемелер фигуралық жақшалармен алынған {} және көк түсте көрінеді;

Программаның мәтіні процедуралар және функцияларға бөлінген.

#### **Нысан терезесі**

Оны нысанды жобалаушы деп те атайды. Әрбір Windows-қолданбасының кемінде бір терезесі болуы тиіс. Lazarus алғашқы қосылған кезде бірден жаңа жобаны ұсынады, онда Form1 атауы бар бос нысан ашылады, оны ол бас терезе ретінде тағайындайды.

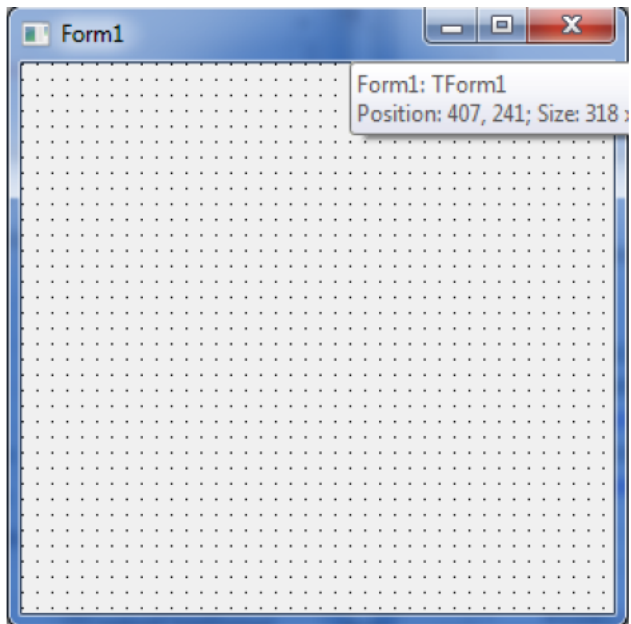

Осы нысанға компоненттер палитрасынан элементтер орналастырыла отырып, ол безендіріледі. Жобада бас терезе біреу ғана болып табылады. Басқа құрылған терезелер ішкі (еншілес) терезелер болып табылад. Бас терезені жапқан кезде сол барлық еншілес терезелер де жабылады.

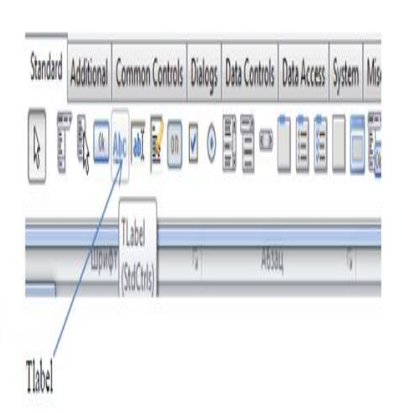

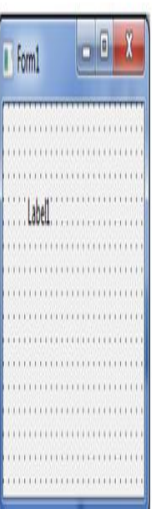

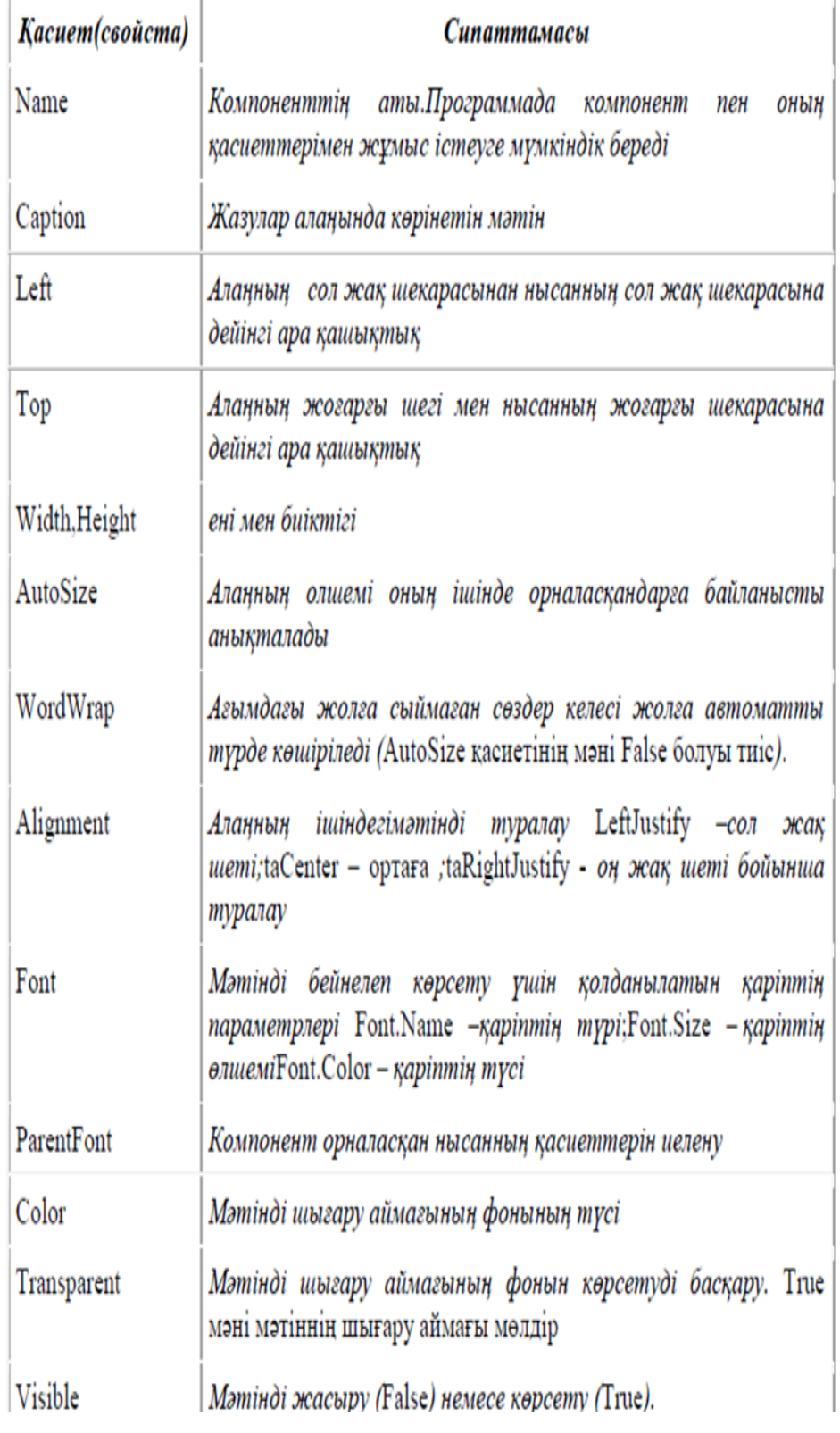

#### **SETUP бағдарламасының BIOS нұсқасын жазыңыз:**

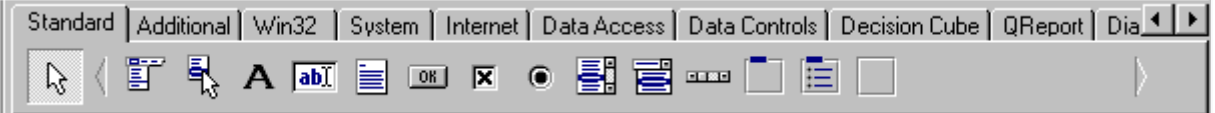

Құралдар тақтасы.

Осы құралдардың мақсатын жазыңыз: Label-Edit-Memo-Button-Check box-Radio box-List box-Scroll bar-

Panel-

Интеграцияланған қосымшаларды жасау ортасы

Лазаруста бағдарламаны құру процесі екі кезеңнен тұрады: бағдарламаның сыртқы түрін қалыптастыру, оның интерфейсі және Еркін Паскаль бағдарламалау тілінде бағдарламалық кодты жазу, бұл интерфейс элементтерін жұмыс жасайды. Біз визуалды бағдарламамен танысуды басуды қалайтын батырма үшін қарапайым бағдарлама құрудан бастаймыз. Содан кейін бағдарлама туралы хабарлама пайда болады.

Жаңа жоба құрудан бастайық. Ол үшін Project-Create Project негізгі мәзірінің пәрменін орындаңыз .... Пайда болған диалог терезесінде 8 суретте тізімнен Бағдарлама сөзін таңдап, Жасау түймесін басыңыз. Бұл әрекеттердің нәтижесі сыртқы келбеті болады.

11

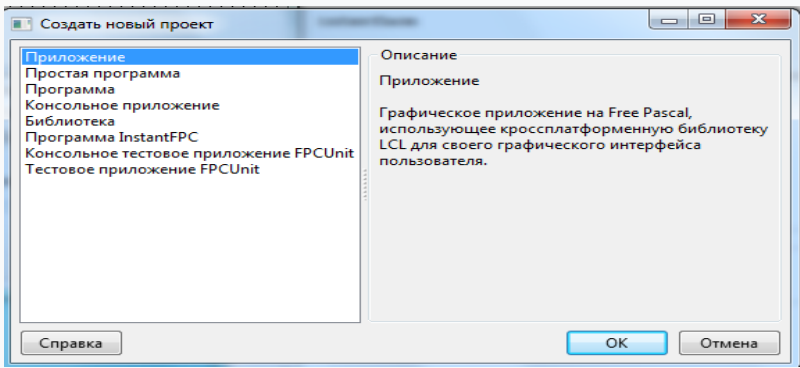

форма терезелері және бағдарлама редакторы.

**«Жобаны сақта»** жобасын ... командасы арқылы жасалған жобаны сақтаңыз. Save Unit1 бағдарламасының кодын сақтауға арналған терезе ашылады. Онда жаңа қалта жасаңыз 1-мысал (Жаңа қалта жасау (Каталог құру) батырмасын пайдалануға болады), оны ашып, Сақтау түймесін басыңыз. Осылайша біз Unit1.pas файлын бағдарламаның мәтінін сақтаймыз. Жобаны сақтау терезесі бірден ашылады.

ол үшін Сақтау түймесін басу керек. Енді біз жоба туралы жалпы ақпаратты қамтитын Project1 файлын сақтадық. Шындығында, біздің барлық манипуляцияларымыз екіден көп файлдарды сақтауға әкелді. Енді 1-мысалда каталогта Unit1.pas бағдарламасының мәтіні бар файл, Unit1.lfm19 файлы, Form1 нысаны туралы ақпарат, сондай-ақ Project1.lpn және Project1.lpi файлдары, бағдарламалау жүйесінің параметрлері мен жобаның конфигурациясының параметрлері бар.

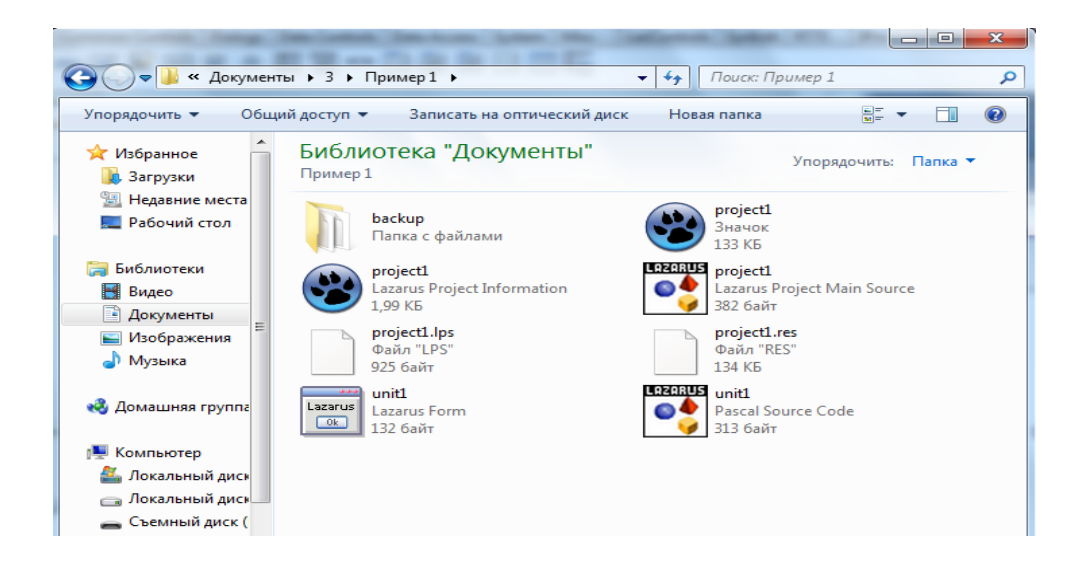

Енді сіз визуалды бағдарламалауды бастай аласыз. Бізде бір нысан бар - Form1 формасы. Оның қасиеттерін өзгерту үшін объект инспекторына барып, қажетті қасиетті тауып, оның мәнін өзгертіңіз. Нысандарды пішінге орналастыру үшін, компоненттер тақтасынан қажетті нысанды таңдап, оны нысандағы графикалық объект ретінде орналастырыңыз. Нысанға орналастырылған нысандар Негізгі пішінге қосылады және «Компоненттер» терезесінде көрінеді.

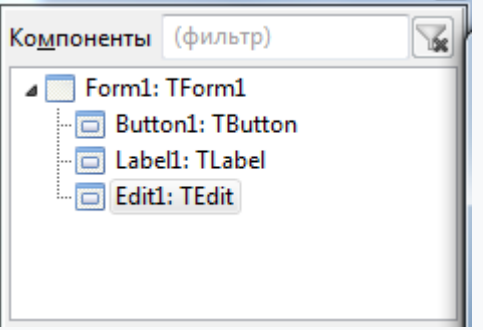

Жобаның компоненттері терезесі

Жобаны құру үшін алдымен оны Run-Assemble жинап алу керек, содан кейін Run-Compile жобасын жасау керек.

Мақсат - нысандарды қосуды және оқиға процедурасын нысандармен байланыстыруды үйрену.

Оған екі батырманы қосу арқылы жаңа жоба пішінін құрыңыз:

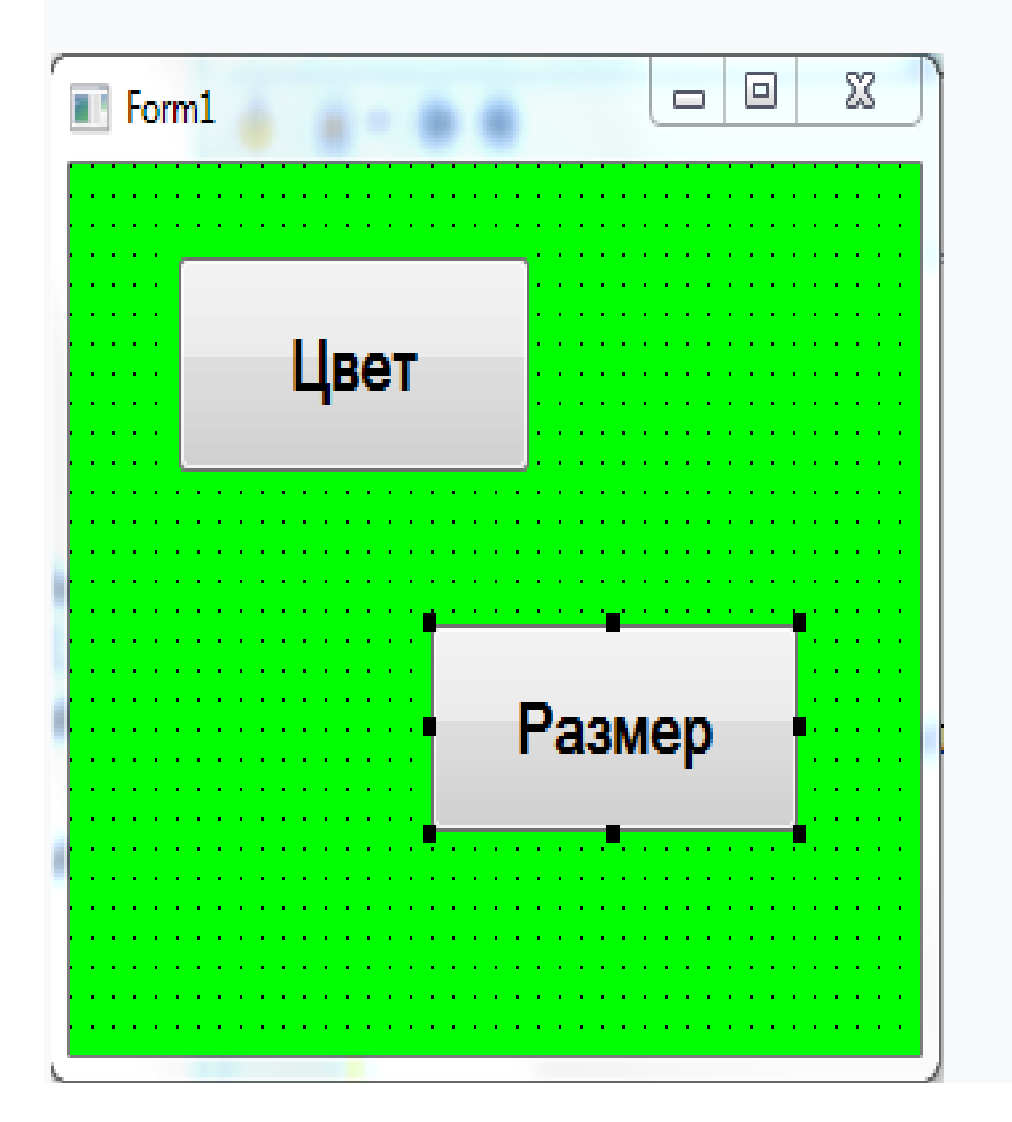

### **Пішін мен батырманың қасиеттерін өзгертіңіз:**

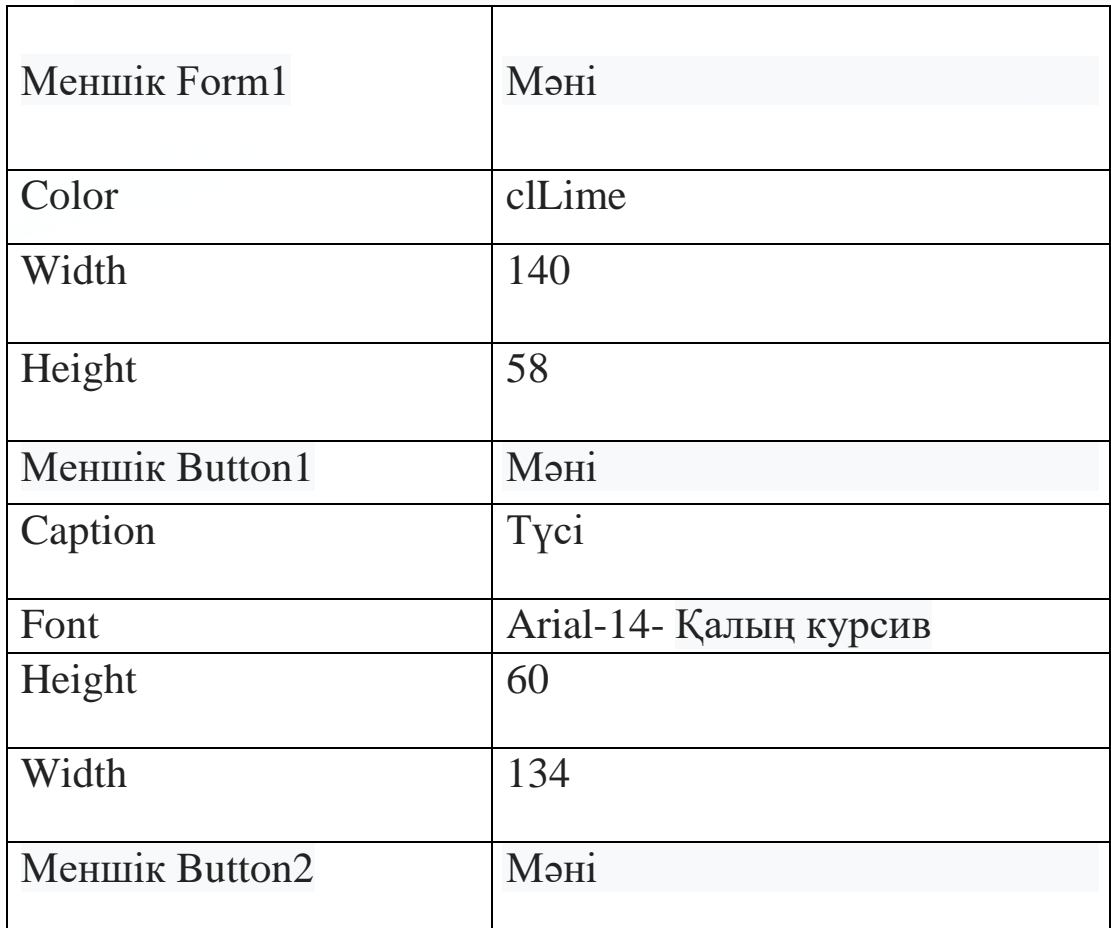

### **Мақсаты: бағдарламаның құрылымын, модульді және оның негізгі компоненттерін зерттеу.**

Тапсырма 1.Бағдарламаны жүктеу; 2.Тәжірибе жасау.

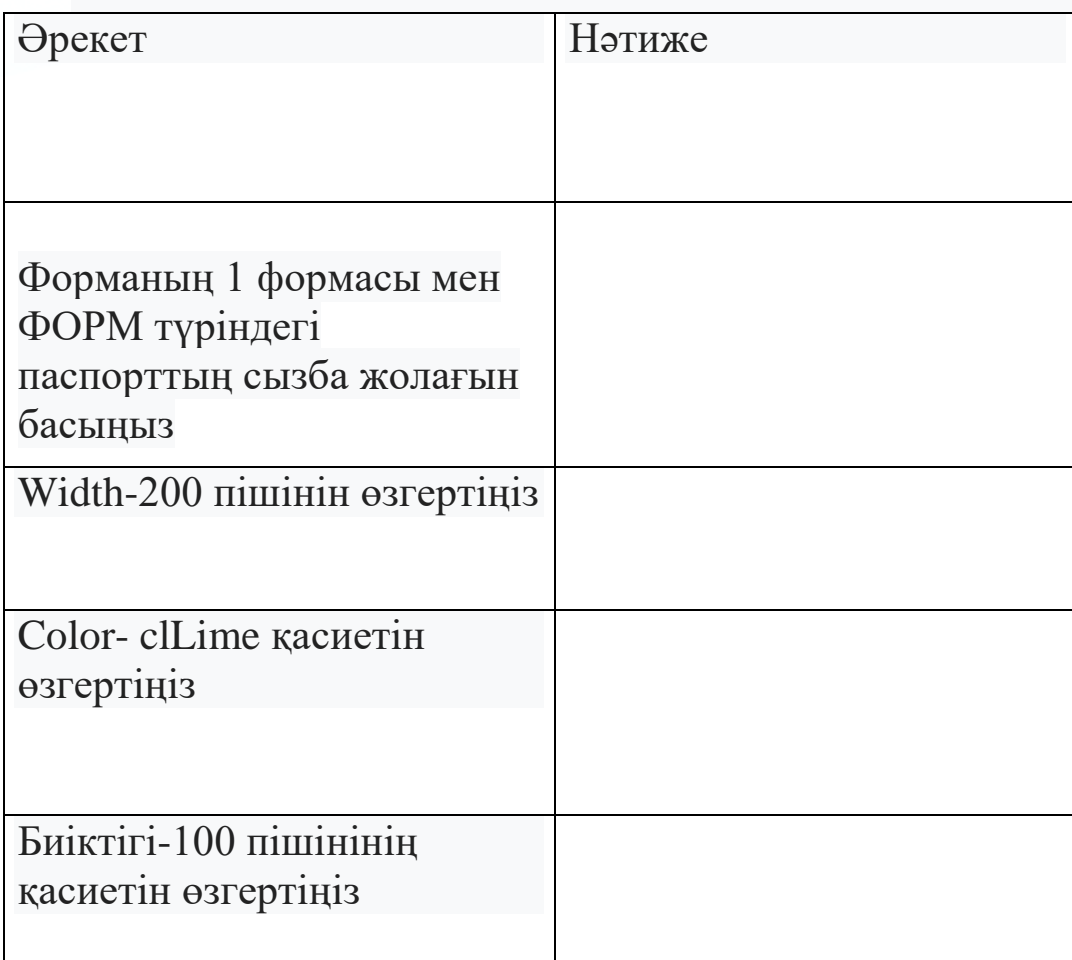

#### **Бағдаршам бағдарламасы**

Тапсырма. Бағдаршамның жұмысын модельдеу. Жобаны іске қосқан кезде бағдаршам панелі бос болуы тиіс. Бағдаршам шамдарын іске қосу батырмасын басқаннан кейін ауысу басталады. Бағдаршамның Тоқтапанелі батырмасын басқаннан кейін қайтадан бос. Таймердің көмегімен бағдаршам сигналының ауысуын тең уақыт аралығынан кейін қамтамасыз ету керек. Жылдамдық өрісіне таймер аралығы енгізіледі. Жаңа жобаны жасаңыз. Оны бөлек папкада сақтаңыз, оны "бағдаршам"деп атаңыз.

Пішінде үш фигуралы панель (TPanel), екі түйме (TButton), мәтіндік өріс (TEdit), жазу (TLabel), таймер (TTimer) үлгіге сәйкес орналастырыңыз:

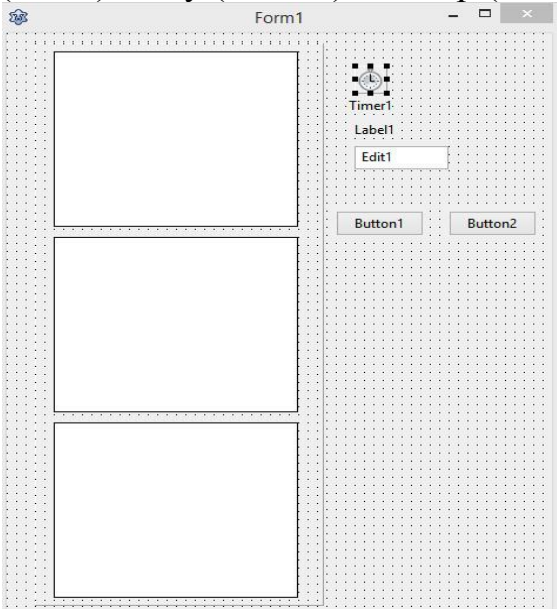

Oncreate бөлімінде Form1 үшін оқиға жасаңыз-үш ұяшықты басыңыз.

## **Фигураларға түс беру**

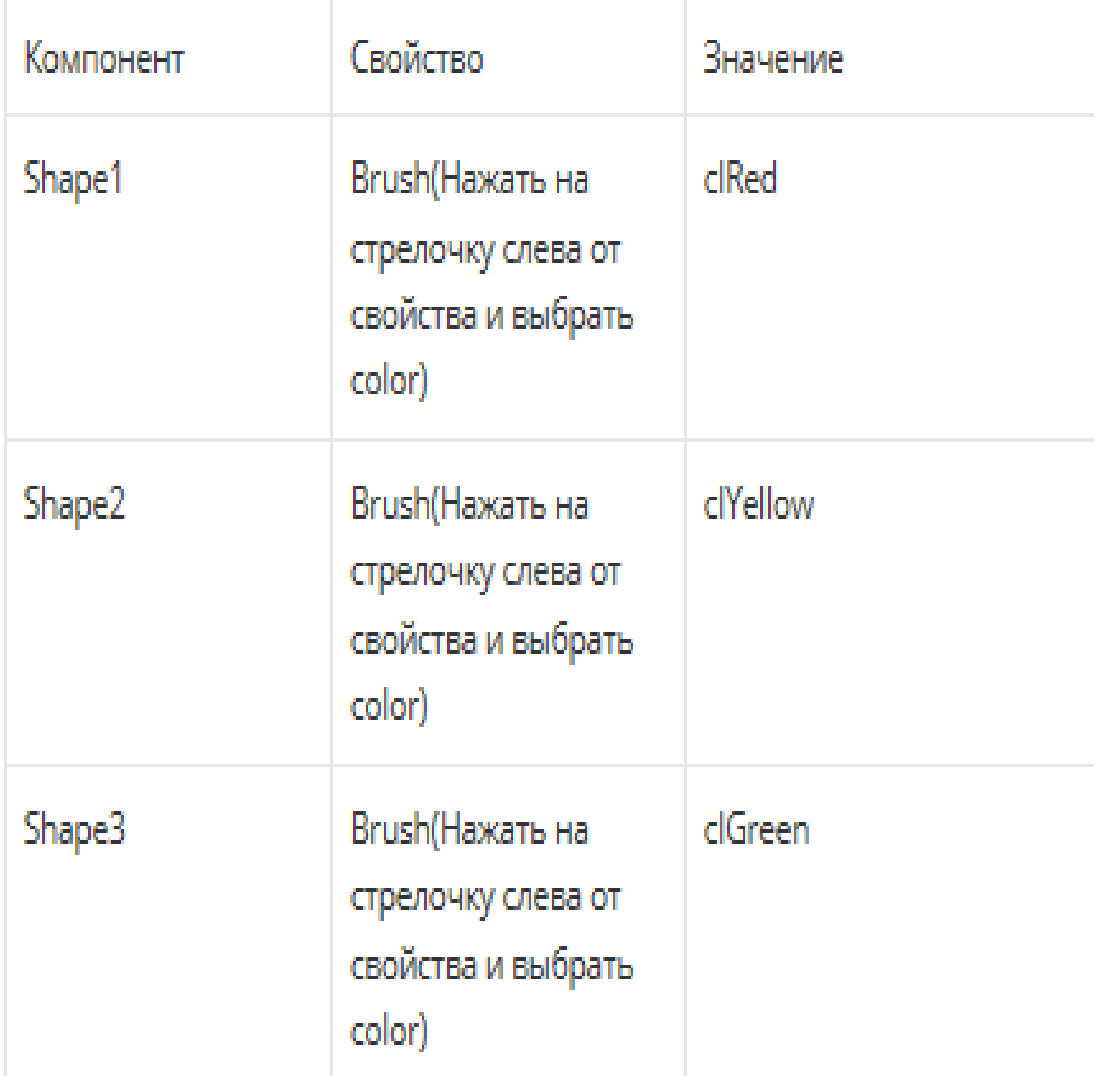

```
Пішін жүктеу кезінде таймер өшіріледі,панелдегі пішіндер 
көрінбейтін болады.FormCreate оқиғасын өңдеңіз (Form1 
компонентін екі рет басыңыз) және осы кодты кірістіріңіз
var k:integer;
procedure TForm1.FormCreate(Sender: TObject);
begin
Timer1.Enabled:=false;
Shape1.Visible:=false;
Shape2.Visible:=false;
Shape3.Visible:=false;
end;
```
6.Бағдаршамның шамдарын қосу үшін Timer1Timer оқиғасының өңдеуінде бағдарламалық кодты жазыңыз. Бұл Код пайдаланушы жылдамдық өрісіне енгізетін аралықпен орындалады. Таймердің көрсеткіштері бойынша шамның нөмірі анықталады, ол осы сәтте қосылуы тиіс.Timer1 компонентін екі рет басыңыз және осы кодты кірістіріңіз:

```
procedure TForm1.Timer1Timer(Sender: TObject);
\exists begin
   k := k + 1:
```

```
//определяем, фигура с каким номером
  //в данный момент должна быть видимой
if k \mod 3=1 then
begin
  Shape1.Visible:=true;
  Shape2.Visible:=false;
  Shape3.Visible:=false;
end
else
if k \mod 3=2 then
\existsheain
  Shape1.Visible:=false;
  Shape2.Visible:=true;
  Shape3.Visible:=false;
end
else
begin
  Shape1.Visible:=false;
  Shape2.Visible:=false;
  Shape3.Visible:=true;
end
end;
```
6.1 Бастау батырмасы үшін бағдарламалық кодты жазыңыз. Түймені басу арқылы жылдамдыққа таймер үшін интервал есептеледі, таймердің көрсеткіштері нөлденеді, таймер қосылады.

Button1 компонентін екі рет басыңыз және кодты кірістіріңіз:

7. Стоп түймесі үшін бағдарламалық кодты жазыңыз. Түймені басқаннан кейін таймер өшірілуі керек, бағдаршамның шамдары қайтадан көрінбейтіндей болады.

Button2 компонентін екі рет басыңыз және кодты кірістіріңіз:

procedure TForm1.Button2Click(Sender: TObject); begin Timer1.Enabled:=false; Shape1.Visible:=false; Shape2.Visible:=false; Shape3.Visible:=false; end;

8. Жобаны іске қосыңыз. Өріс Жылдамдығы енгізіңіз саны 1000 (1000 мс=1с). Бағдаршам шамдары бір секунд аралықпен ауыса бастайды.

**Графикалық әдістер мен процедуралар**

Тапсырма. Тінтуір пернесін басқан кезде еркін сызықтарды салуға мүмкіндік беретін қарапайым графикалық редактордың мүмкіндігін іске асыратын жобаны жасау.

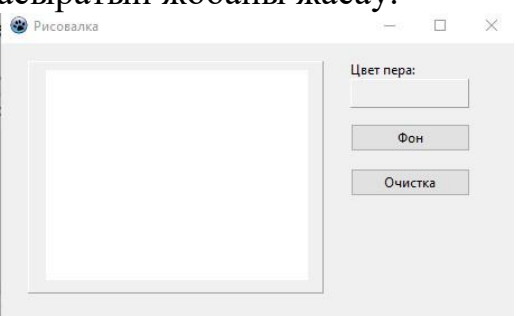

Сурет салу үшін қарапайым бағдарлама жасау үшін бізге қажет келесі негізгі компоненттер: TImage, TPanel, TColorDialog, TButton.

Жобаның орындалу барысы

Алдымен осы компоненттерді осы түрде орналастырыңыз

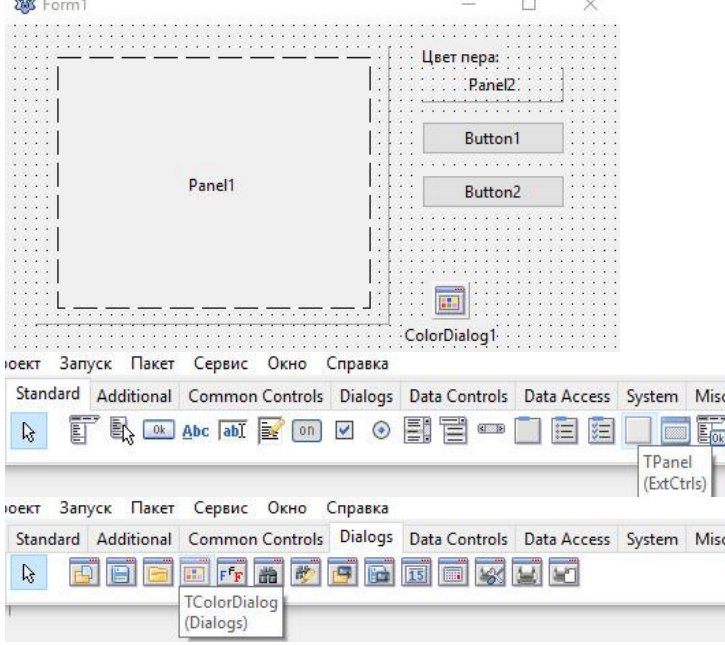

Нысандар инспекторынан panel1 компонентін таңдап, BevelOuter сипаттамасына bnLowered мәнін орнатыңыз

Image1 нысан инспекторында Panel1 оны жылжыту арқылы Panel1-ге байланыстырыңыз.

Бұл ретте Panel1 Image1-ден сәл артық болуы керек

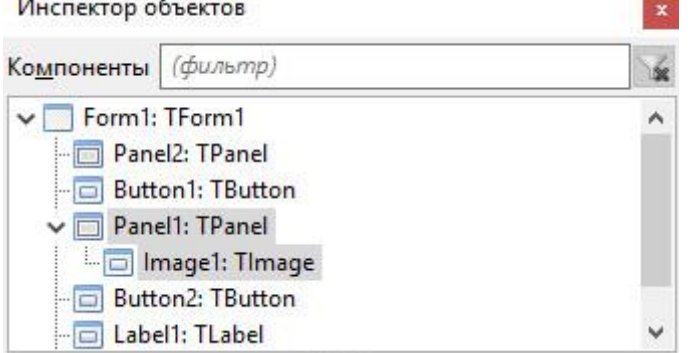

Нысан инспекторындағы Image1 үшін "Оқиғалар" қойындысын ашыңыз, OnMouseDown және OnMouseMove қойындысын табыңыз, осы жолдарды алу үшін оларға қарсы " ... " түймелерін басыңыз:

OnMouseDown Image1MouseDown

OnMouseEnter

**OnMouseLeave** 

OnMouseMove Image1MouseMove

Form1 үшін OnCreate оқиғасымен бірдей әрекетті орындаңыз

Енді бастапқы код редакторында жолды табыңыз procedure TForm1.Image1MouseDown(Sender: TObject; Button: TMouseButton; Shift: TShiftState; X, Y: Integer); Бұл кодты енгіземіз. Ол қалам позициясын орнату үшін қажет

```
\mathbf{1}.
     procedure TForm1.Image1MouseDown(Sender: TObject; Button:
                                                                             E E
      TMouseButton;
2<sup>1</sup>Shift: TShiftState; X, Y: Integer);
3<sup>2</sup>begin
         Image1.Canvas.MoveTo(x,y);
4.5.
     end;
```
Ары қарай, жолды табыңыз

procedure TForm1.Image1MouseMove(Sender: TObject; Shift: TShiftState; X, Y: integer);

Бұл кодты осы рәсімге жазыңыз

```
procedure TForm1.Image1MouseMove(Sender: TObject; Shift:
1.TShiftState; X, Y: integer);
2.begin
        if ssLeft in shift then image1. Canvas. LineTo(x, y);
3.4.
     end:
```
Осылайша, тінтуірдің сол жақ батырмасы басылса, сызық сызылады.

Осыдан кейін түстің таңдауын екінші

панельмен жүзеге асыру қажет.

Ол үшін екінші панельде және бастапқы код редакторында 2 рет басыңыз Деректер жолдарын жазыңыз

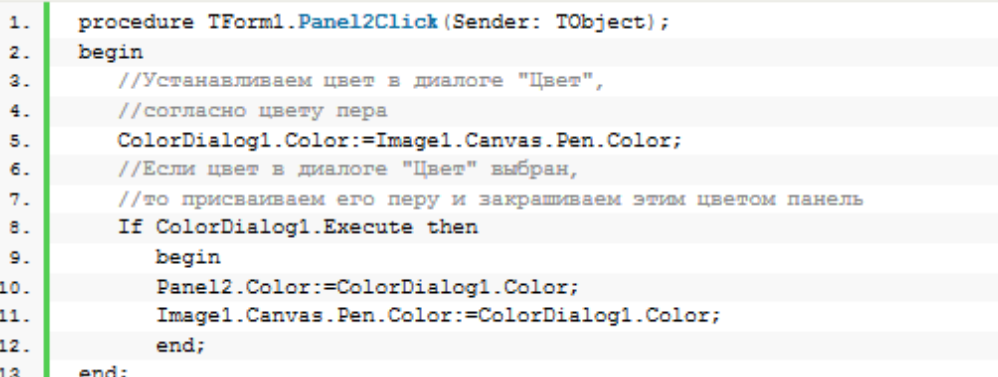

Бұдан әрі біз "Фон"батырмасын іске асырамыз. 2 рет Button1 басыңыз және кодты жазыңыз..

```
procedure TForm1.Button1Click(Sender: TObject);
 \mathbf{1}.
 2.begin
         //Устанавливаем цвет в диалоге "Цвет",
 3.//Согласно цвету кисти
 4.ColorDialog1.Color:=Image1.Canvas.Brush.Color;
 5.
         //Если цвет в диалоге "Цвет" выбран,
 6.
         //то присваиваем его кисти
7.
         //и закрашиваем канву выбранным в диалоге цветом
 8.
         if ColorDialog1.Execute then
9.
10.
            begin
            Image1.Canvas.Brush.Color:=ColorDialog1.Color;
11.
            Image1.Canvas.Fillrect(Image1.Canvas.ClipRect);
12.
13.
           end:
14.
      end;
```
7.Екінші батырманы біз суретті тазалау үшін пайдаланамыз.

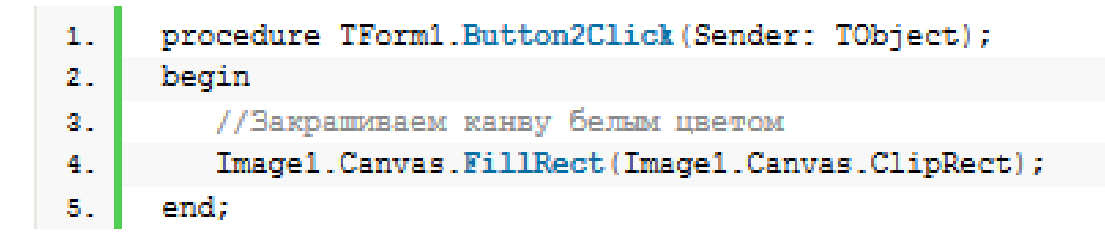

Бағдарламаны іске қосу кезінде суретті тазарту үшін бірдей кодты қолданамыз.

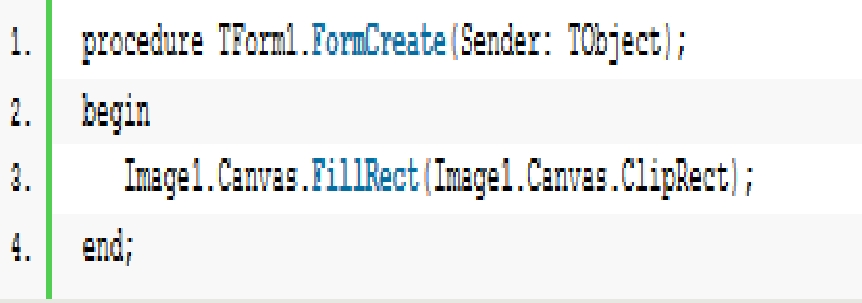

### 9. Енді бағдарламаның соңғы кезеңі – безендіруге көшеміз. Объект инспекторында осы мәндерді белгілеңіз:

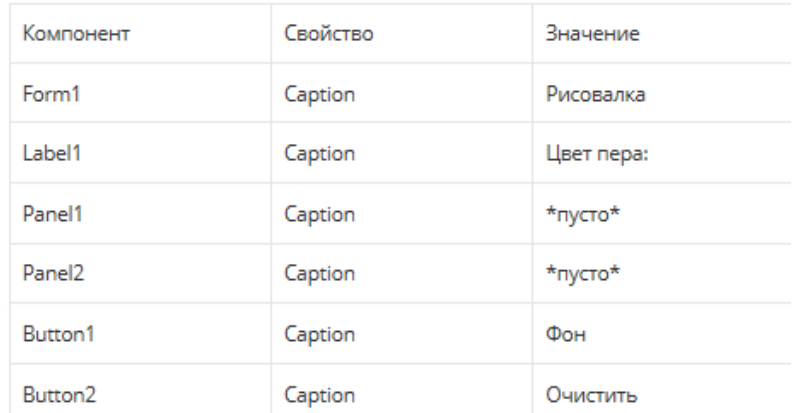

10.Графикалық редактор дайын. Бағдарламаны іске қосып, сызықтардың түсі мен фон түсін таңдап, сурет салуға болады.